## **COME CREARE UN LINK MEET**

## **E POI INSERIRLO NEL REGISTRO ELETTRONICO**

Entrare con il proprio account e, cliccando sulla matrice delle app, entrare in

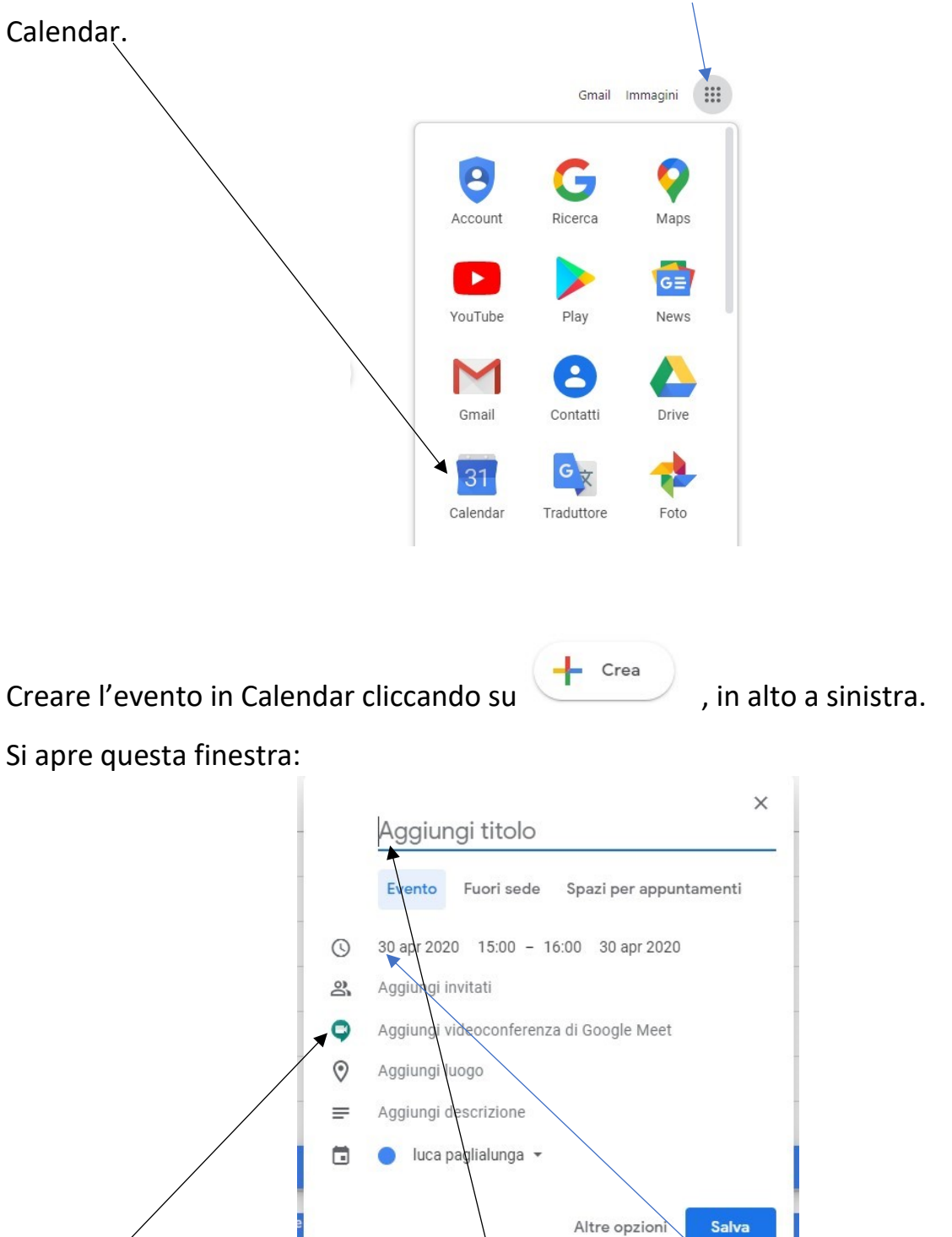

AGGIUNGI VIDEOCONFERENZA DI GOOGLE MEET. Scegli il giorno e l'ora dell'incontro. Sull' evento di Calendar, mettere il titolo dell'appuntamento. Poi cliccare su Una volta aggiunta la videoconferenza, cliccare sulla freccia che compare a destra e che mi indica i dettagli della videoconferenza:

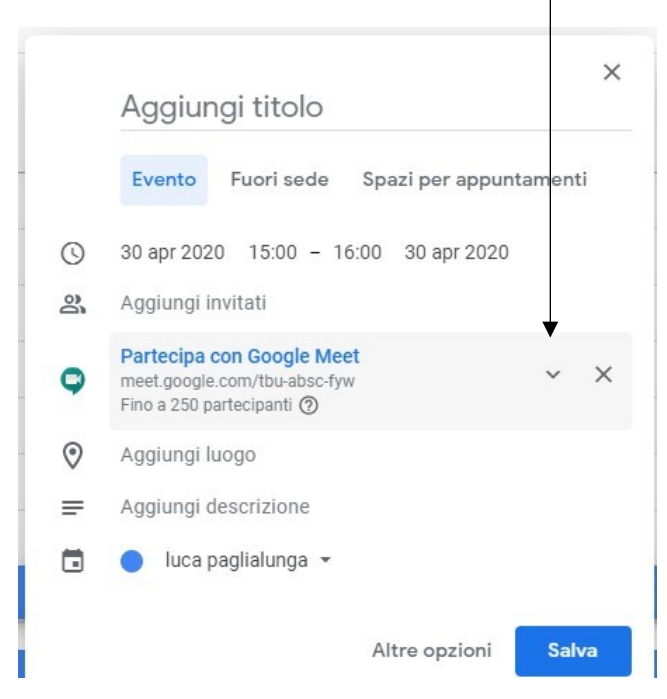

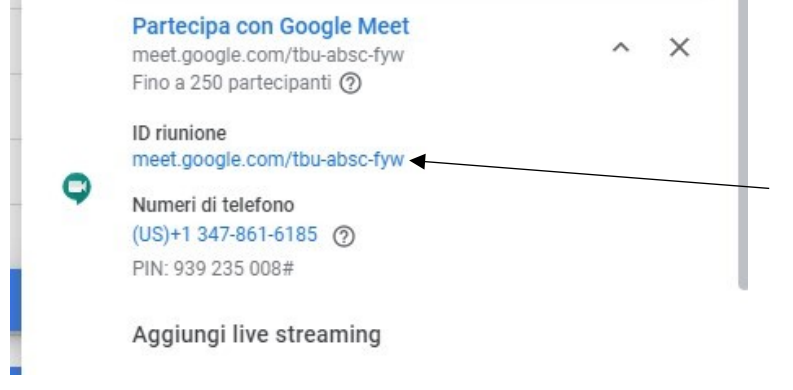

Questi sono i dettagli della videoconferenza.

Posizionarsi con il mouse alla voce "ID riunione", cliccare il tasto destro del mouse e selezionare "copia indirizzo link".

Cliccare su "Salva".

A questo punto entrare nel registro elettronico ed andare in "GESTIONE COMUNICAZIONI":

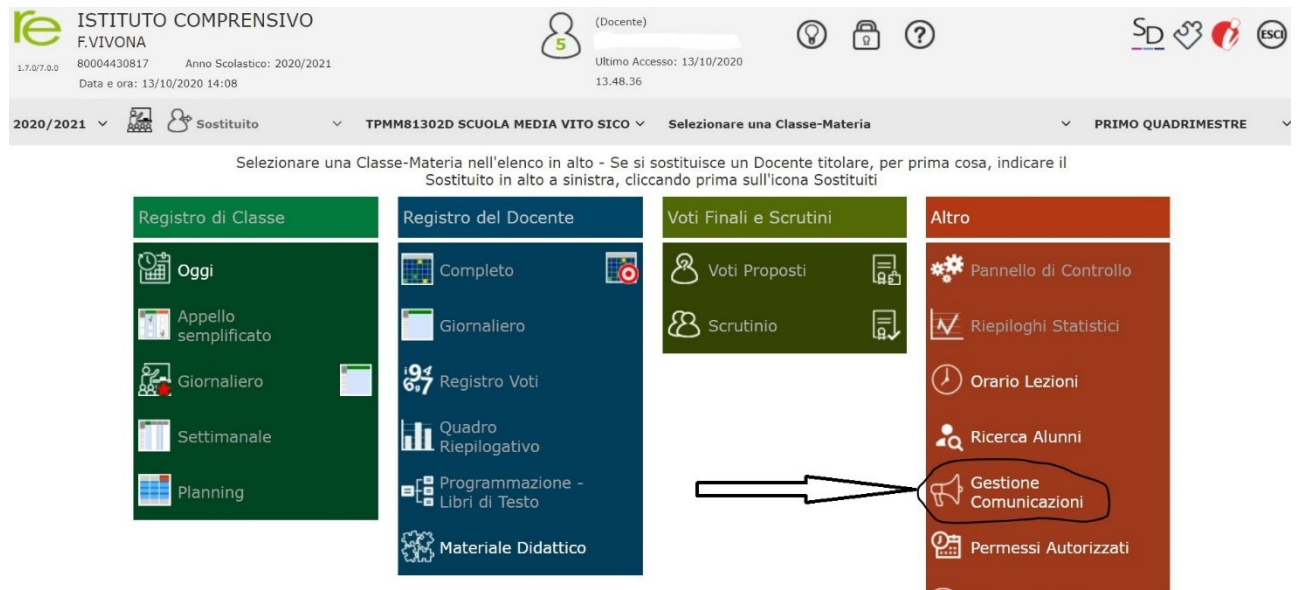

## Nella nuova schermata cliccare su: **+ Nuova Comunicazione**

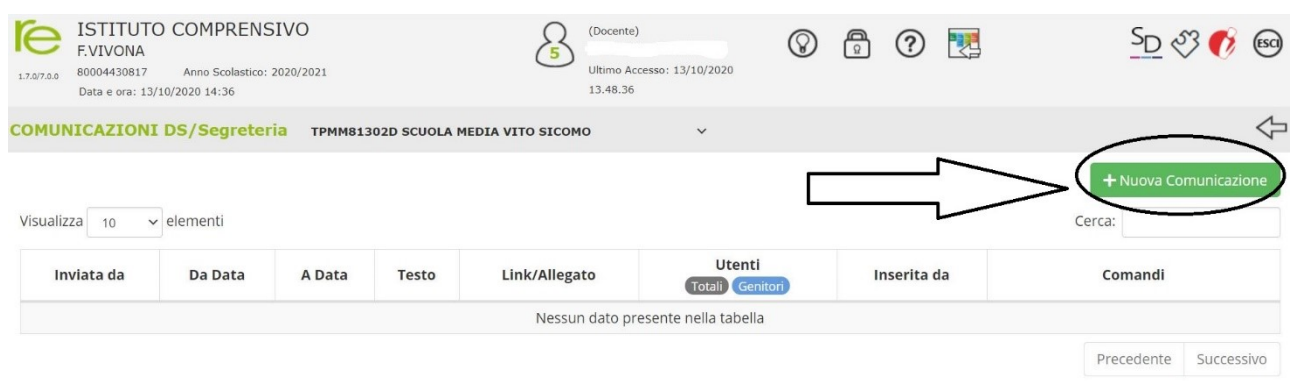

## Quindi completare in ogni parte:

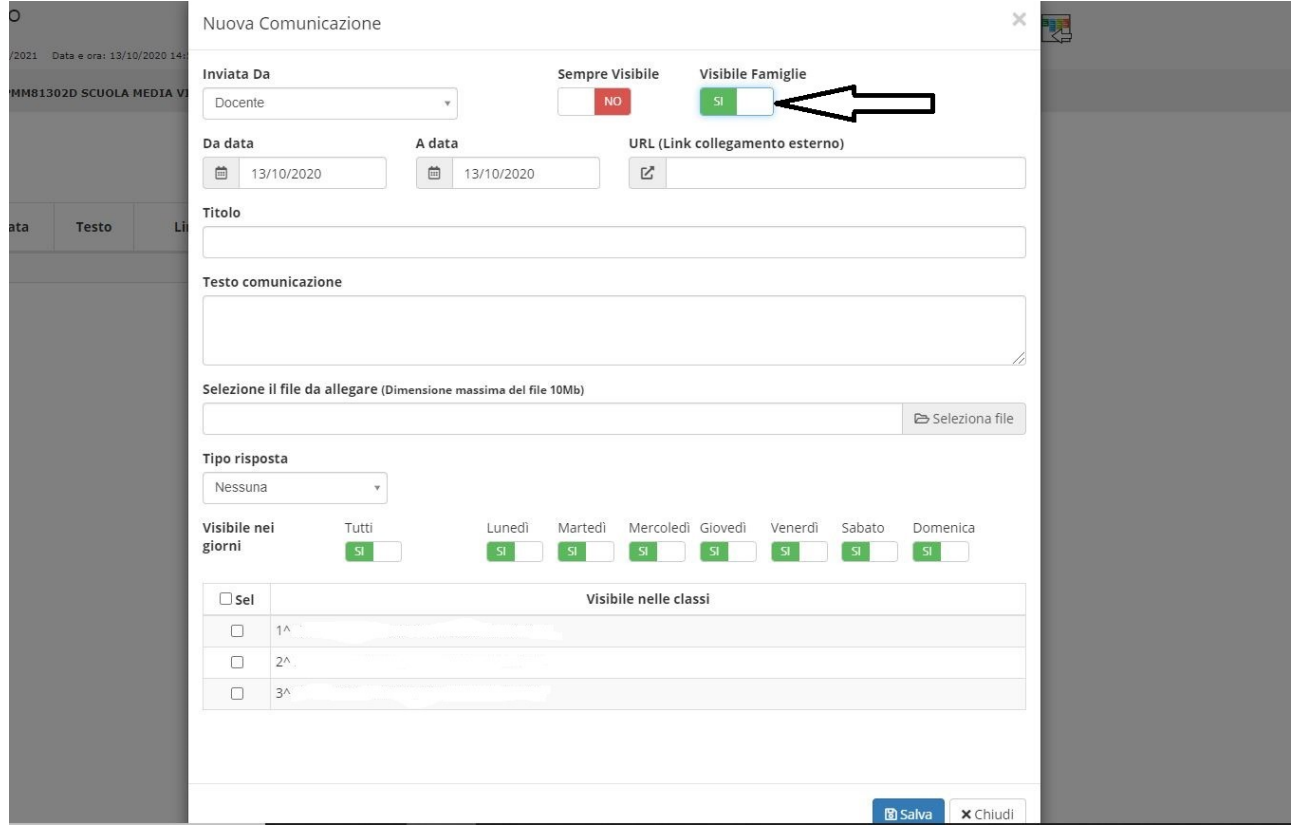

URL: inserire il LINK della videoconferenza precedentemente copiato da Calendar (tasto destro del mouse e selezionare la voce "incolla" oppure **ctrl+ V**)

Titolo: "Comunicazione relativa all'Assemblea dei genitori"

Testo comunicazione: "Convocazione Assemblea dei genitori per Elezione dei rappresentanti di classe".

Selezionare il file: selezionare la Circolare relativa alle elezioni nel corrispondete grado di scuola (Infanzia n.31, Primaria n. 32, Secondaria n.33)

A questo punto si rende Visibile alle Famiglie portando l'interruttore sul verde e si seleziona la classe. Alla fine SALVA.

Buon lavoro!